## **Регистрация на Народной инициативе кПРФ (далее НИ)**

Процесс регистрации достаточно проста, состоит из 4х шагов:

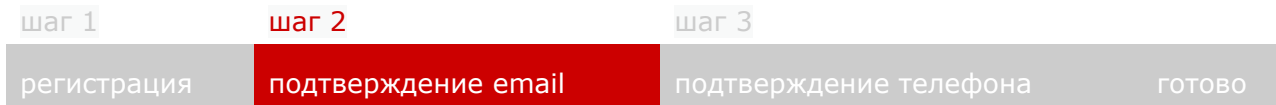

## 1. Первым делом заходим на сайт ni.kprf.ru

Вверху правее жмём кнопку **[Регистрация](http://ni.kprf.ru/in/?f=n)** (а именно <http://ni.kprf.ru/in/?f=n>), после чего открывается форма регистрации.

Вводим свой жмейл-адрес (е-мейл) и достоверные Фамилию Имя и Отчество

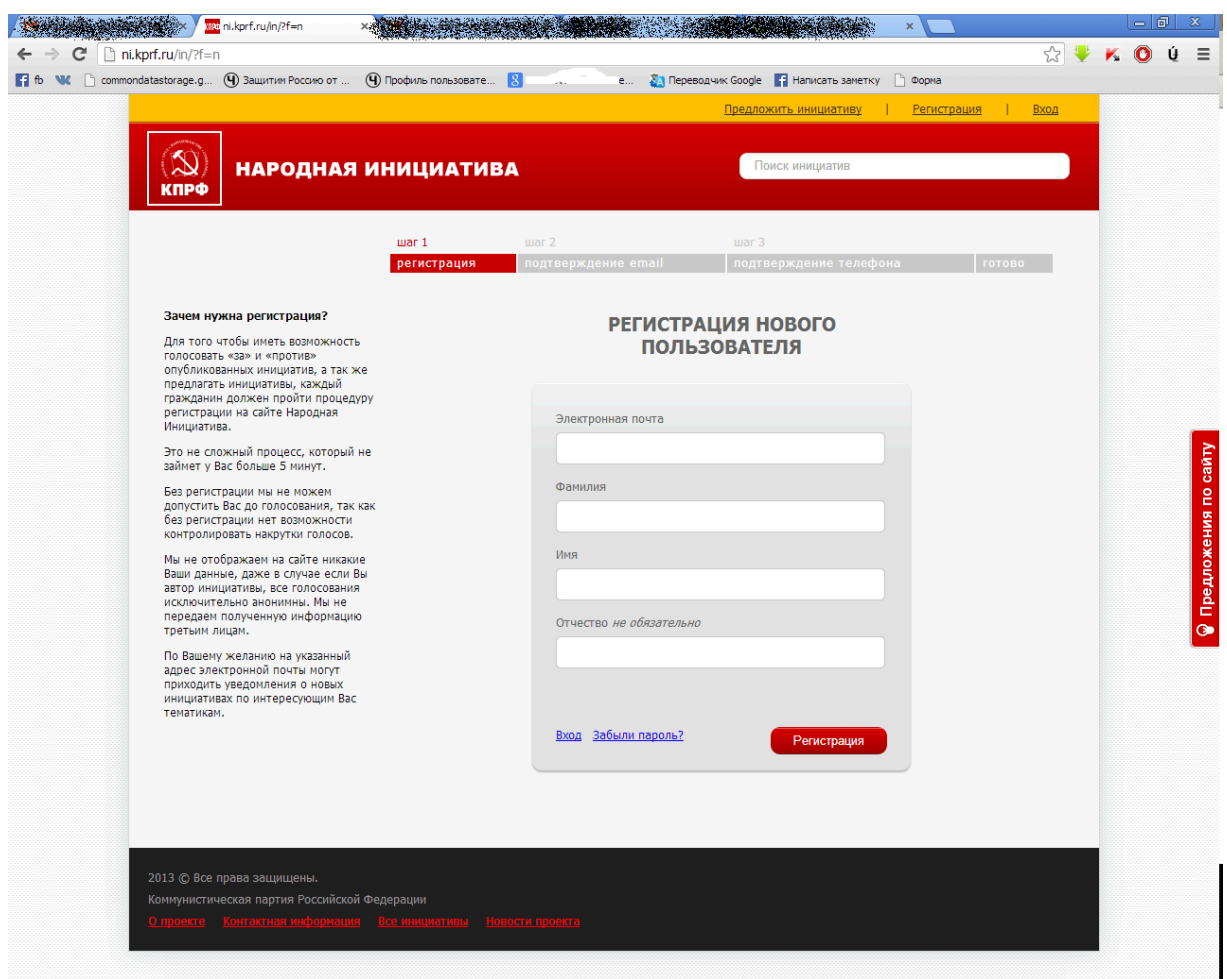

Вбиваем в поля требуемые данные и жмем кнопку «Регистрация».

2. После нажатия открывается окно подтверждения почты:

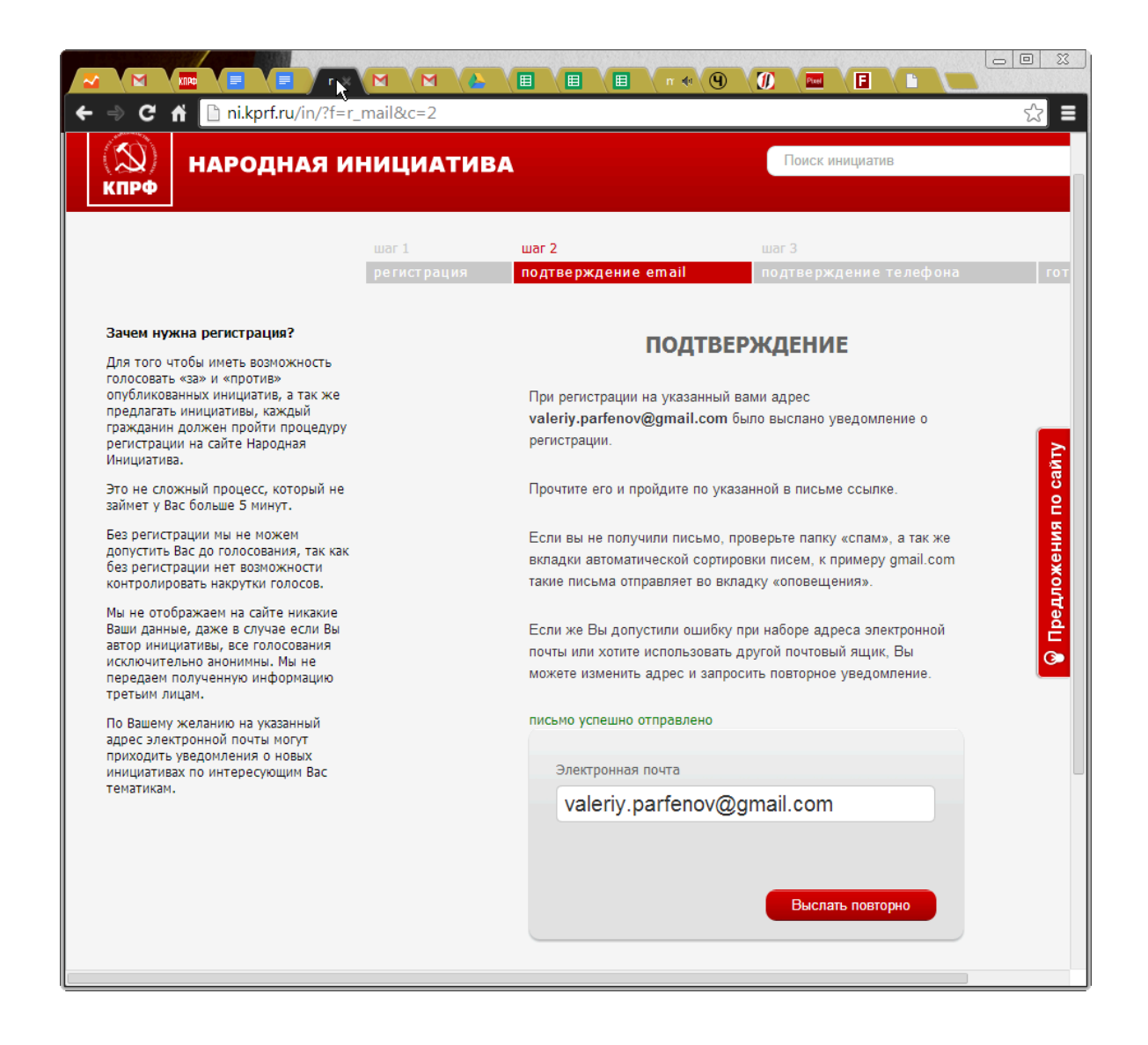

После этого идёте в свой почтовый ящик (для участников ИГПР - gmail.com, читается жмейл), указанный при регистрации на НИ, находите письмо (если нет во Входящих, то ищите его в папке Спам), открываете, жмёме урл-ссылку в нём наличествующую.

У меня письмо во Входящих выглядит так:

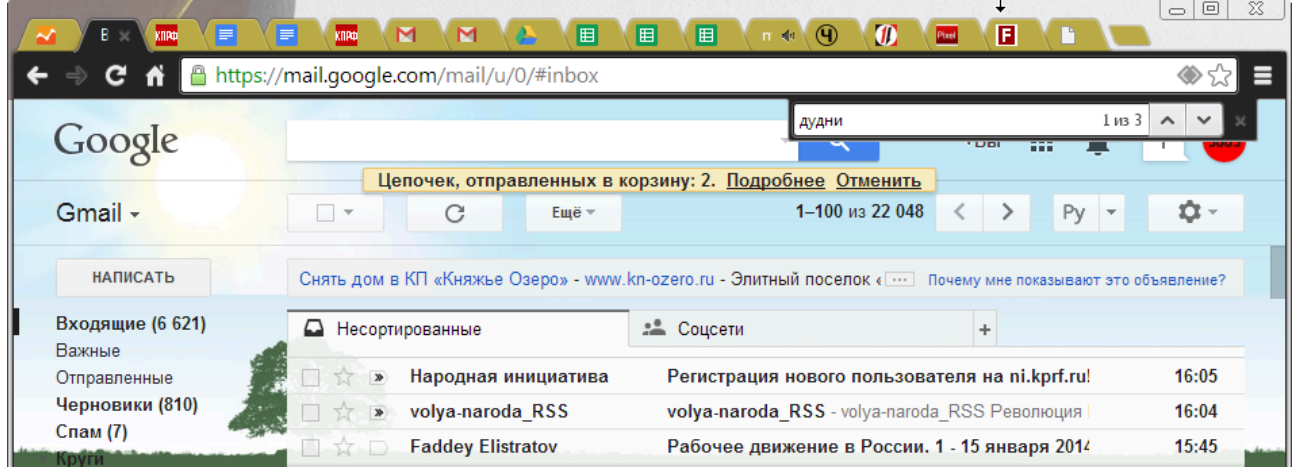

и само письмо:

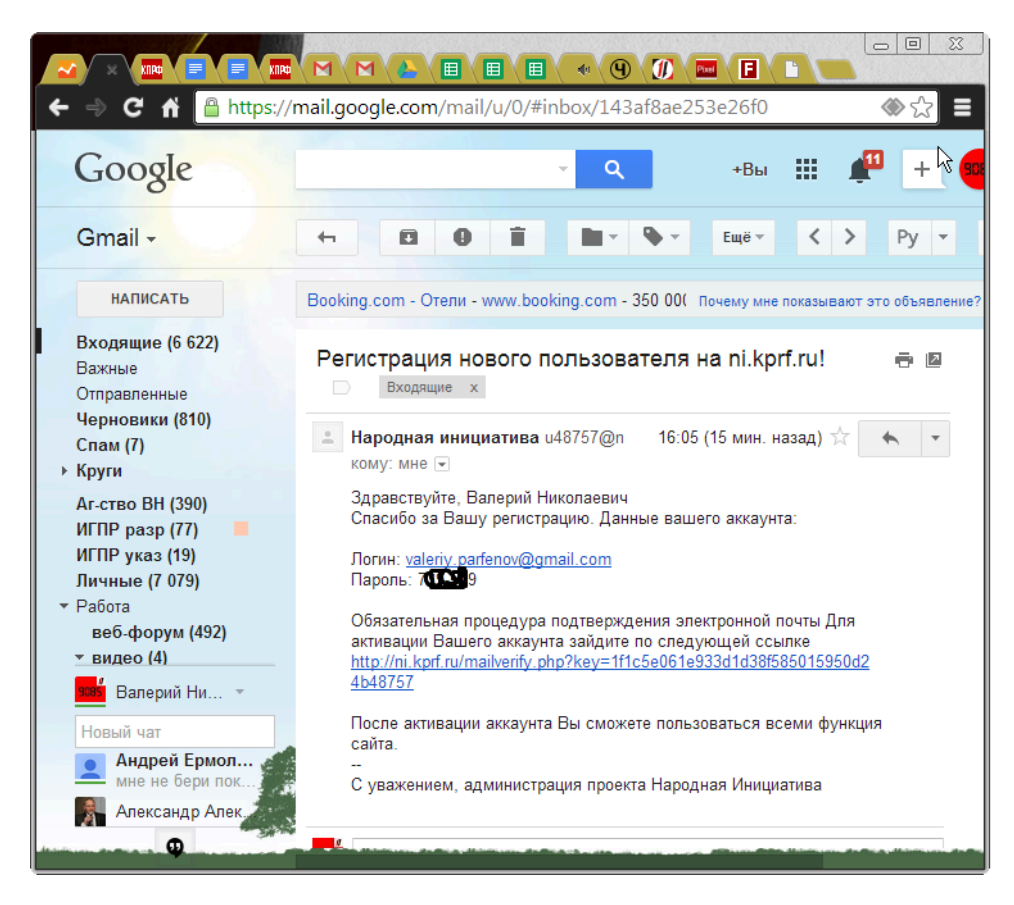

а) урл-ссылка по которой вам следует перейти, в этом письме такая:

http://ni.kprf.ru/mailverify.php?key=1f1c5e061e933d1d38f585056640d24b48757

у вас она будет отличаться цифирно-буквенным кодом.

б) обратите внимание, в этом письме указан Ваш логин для входа на НИ и пароль, его следует записать в надёжное место где вы храните все пароли (также сохраните урл-адрес для входа на НИ).

3. При нажатии урл-ссылки в письме электронной почты вы переходите на 3й экран подтверждения номера телефона, необходимо это подтверждение, чтобы сайту НИ кПРФ убедиться, что вы не робот, а реальный человек имеющий номер телефона, и, видимо, в префиксе номеров РФ (+7). Опыт показывает, что больше ничего на указанные номера не присылают (из рекламы кПРФ).

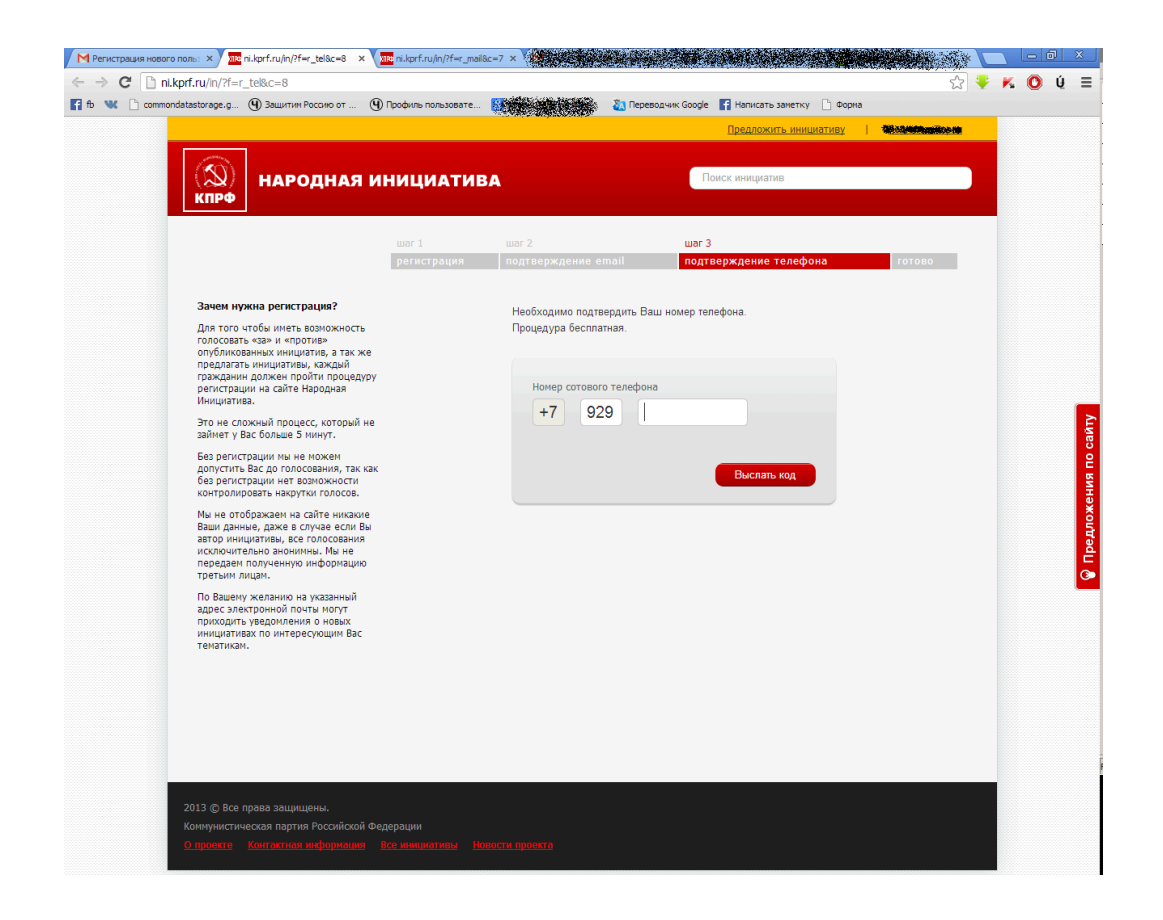

Вводите свой номер телефона и жмёте кнопку, вам по СМС высылается цифровой код.

Через минуту-другую на указанный номер телефона приходит СМС-сообщение, содержащее цифровой код для подтверждения, этот код следует внести на следующую открывшуюся в браузере страницу:

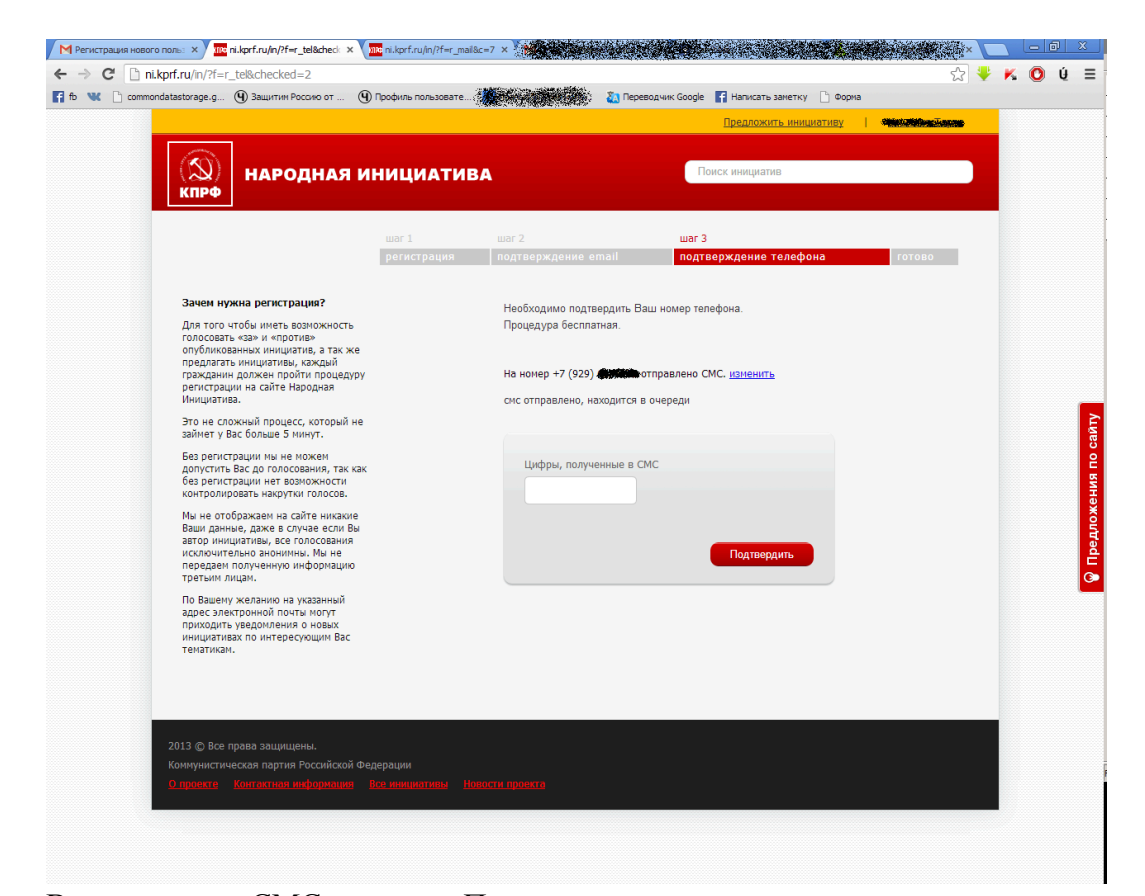

Вводим код из СМС и жмёте «Подтвердить».

Всё, регистрация завершена, экран меняется на такой:

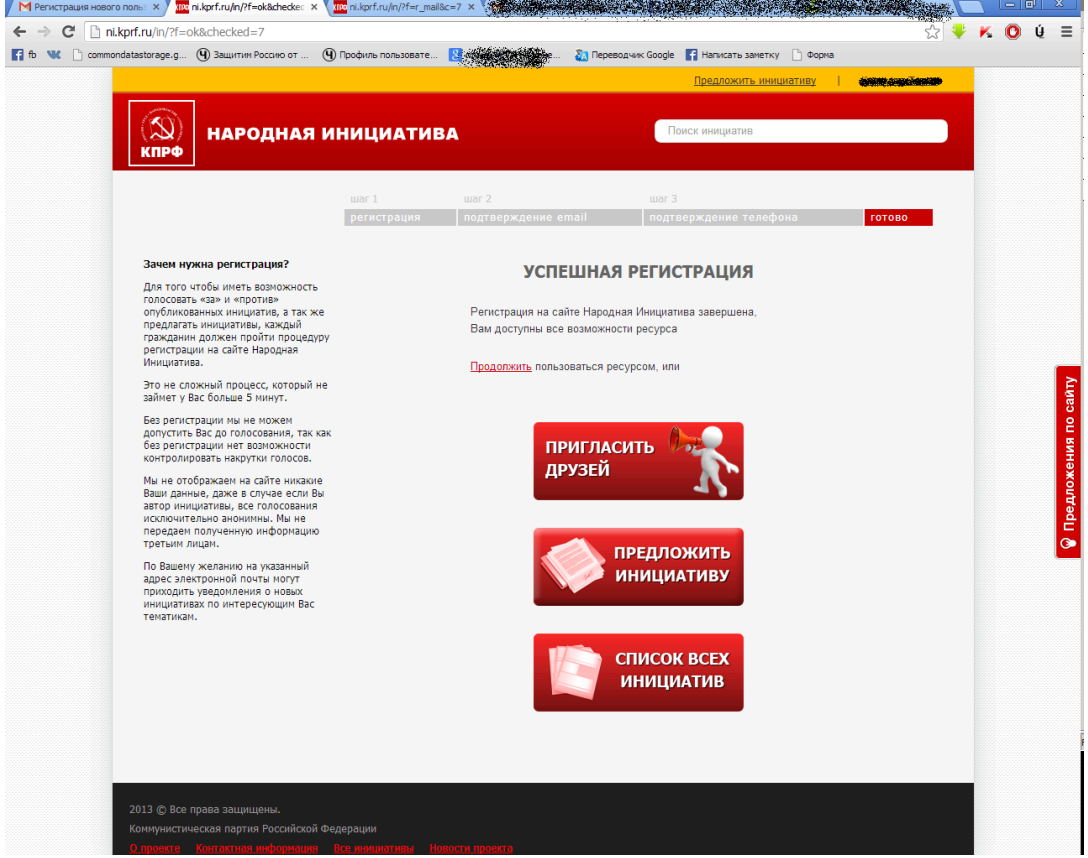

Возможны проблемы с предоплатными тарифными планами и номерами перенесёнными от одного оператора к другому. О всех проблемах сообщайте своему 10тнику, он вам поможет

решить проблему регистрации (для участников референдума - шлите описание проблемы, желательно сопроводив его снимками экрана на адрес: igpr.mos $@g$ mail.com)

После завершения регистрации

4. Посмотрите другие существующие инициативы, проголосуйте за некоторые, чтобы научиться это делать. Затем проголосуйте за инициативу ИГПР "ЗОВ":

## <http://ni.kprf.ru/n/2833/>

Эту инициативу целесообразно не просто поддержать лично, но и оповестить о ней своих близких и знакомых через соцсети и другие интернет-сервисы коллективного общения. Для этого, как минимум, нажмите на соответствующие кнопки под инициативой:

Facebook, Twitter, Мой мир, Вконтакте, Одноклассники, Google+, LiveJournal.

5. Выполнять следующие предлагаемые НИ шаги не следует, если вы твёрдо понимаете, что вы делаете. Вот этот:

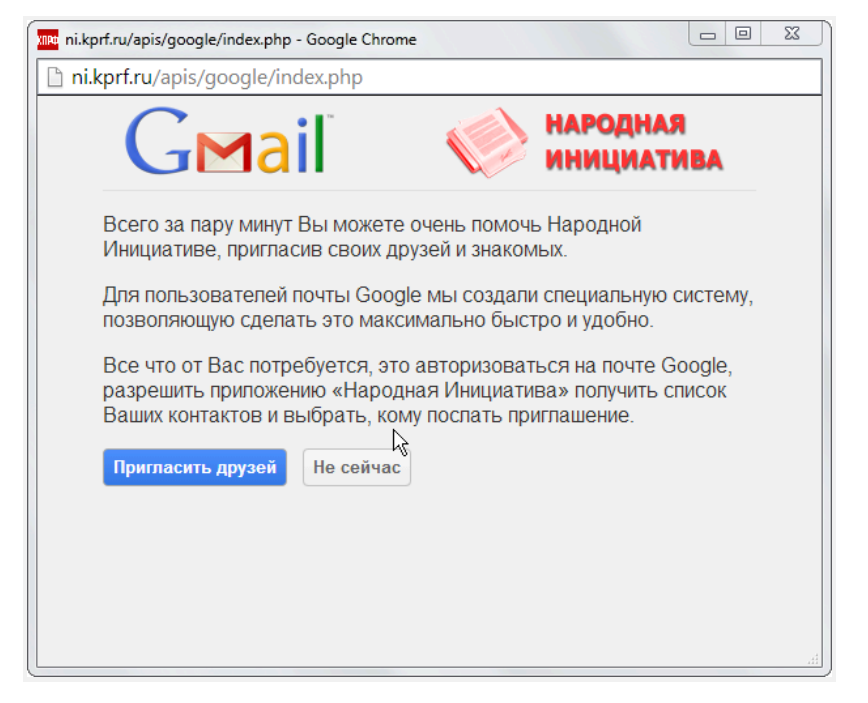

6. И особенно вот этот (если плохо понимаете, то жмите - "Отмена"):

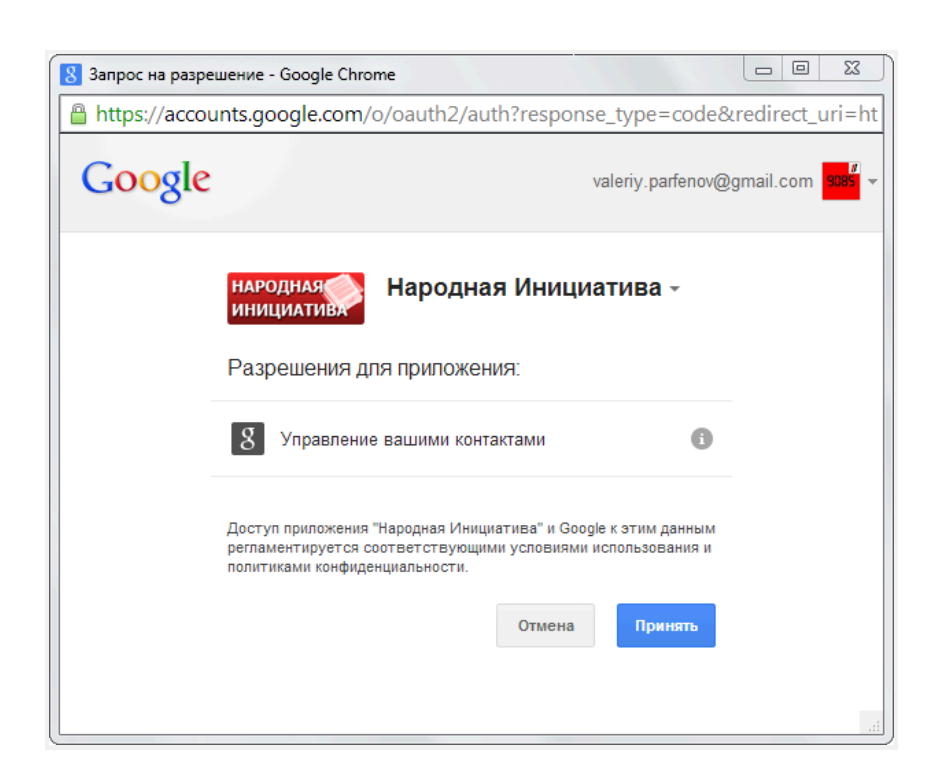

Дополнительная настройка в НИ:

7. следует провести пробную авторизацию используя в качестве логина полное написание вашего почтового адреса и пароля, что вам прислан для подтверждения при регистрации. Если вы проводите эту авторизацию на своём домашнем\рабочем компьютере, который никто кроме вас не будет использовать, то следует согласиться с предложением браузера запомнить ваши логин\пароль на сайте НИ.

6. урл адрес вашей страницы в НИ, который можно увидеть, если нажать на своё ФИО в правой верхней части страницы НИ (если вы авторизовались):

следует занести в Личный кабинет (ЛК) [IGPR.net/5,](http://igpr.net/5) в раздел "Связь со мной" [http://igpr.net/cgi-bin/lk/my\\_info.cgi](http://igpr.net/cgi-bin/lk/my_info.cgi)

7. Когда нажимаем на своё ФИО на сайте НИ кПРФ, то попадаете на свою страницу, слева есть названия разделов, исследуем их, вот они:

- **[Голоса](http://ni.kprf.ru/users/?p=info)**
- [Настройки](http://ni.kprf.ru/users/?p=register)
- [Уведомления](http://ni.kprf.ru/users/?p=sub)
- Мои [инициативы](http://ni.kprf.ru/users/?p=my)

В разделе **[Уведомления](http://ni.kprf.ru/users/?p=sub)** выставляем приемлемую для вас периодичность поступления уведомлений и жмём кнопку "Изменить подписку", к примеру, я заменил время отправки уведомления на 18:00 и оставил нажатыми все остальные галочки[.](http://ni.kprf.ru/users/?p=sub)